## 行動碟(隨身碟)連線操作說明

 目前虛擬主機隨身碟功能,僅支援在 Windows 系統下使用,其他作業系統如 Android、iOS 等 暫無提供支援。在 Windows 系統下之虛擬主機預設為自動連接隨身碟,隨身碟只要一插入本機端電 腦,虛擬主機會自動抓取,如插入無反應,可確認是否啟動「自動連線 USB 裝置」。

1. 登入虛擬主機後,於上方工作列點選「連線 USB 裝置」。

2. 確認「插入時自動連線」有無打勾,勾選後方能連接隨身碟。

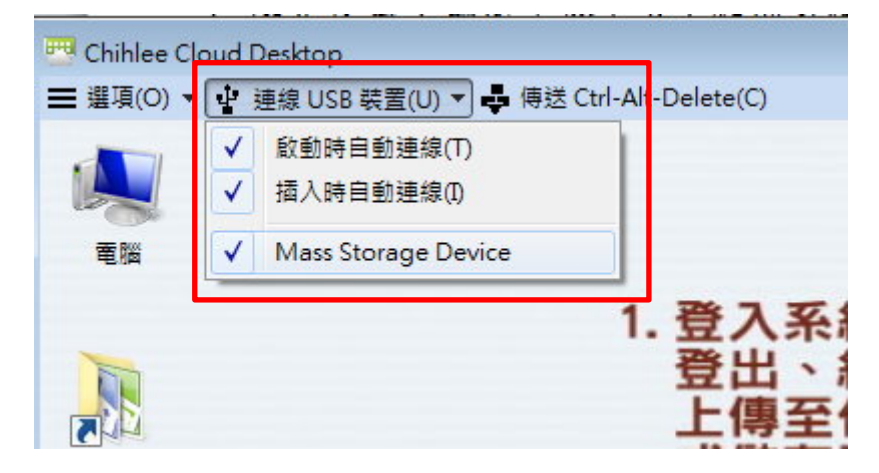

- 3. 有時防毒軟體會阻擋,可暫時關閉電腦安裝之防毒功能或於防毒軟體設定,使隨身碟通過 autorun.inf 確認即可。
- 4. USB 裝置相容性問題,目前虛擬主機未支援所有作業系統上的 USB 3.0 埠(會於登入虛擬主機後, 上方工作列[連線 USB 裝置]顯示[沒有可使用的 USB]); 意即插入隨身碟於本機上的藍色 USB3.0 埠,不論隨身碟為 USB 2.0 或 3.0 介面皆無法於虛擬主機中存取。 詳如下表:

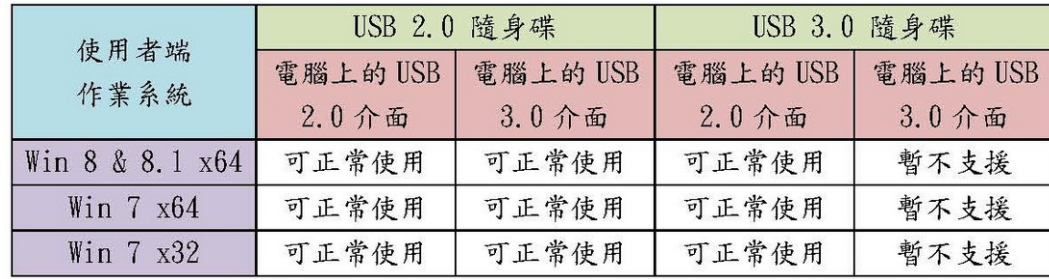

自動連線功能簡介:

5. 啟動時自動連線

在 VMware Client 端執行後便會自動偵測所有已連接電腦的 USB 裝置,並將它們都導入 Client 端介面。

6. 插入時自動連線

在 VMware Client 端執行期間插入的 USB 裝置都會自動連接。

提醒:

所有與 Client 端連接的 USB 裝置都會中斷與原本電腦的連線,登出 Client 端後便會恢復連線。